Malta Enterprise

Get Qualified Online Web Platform User Manual - Institute

# Contents

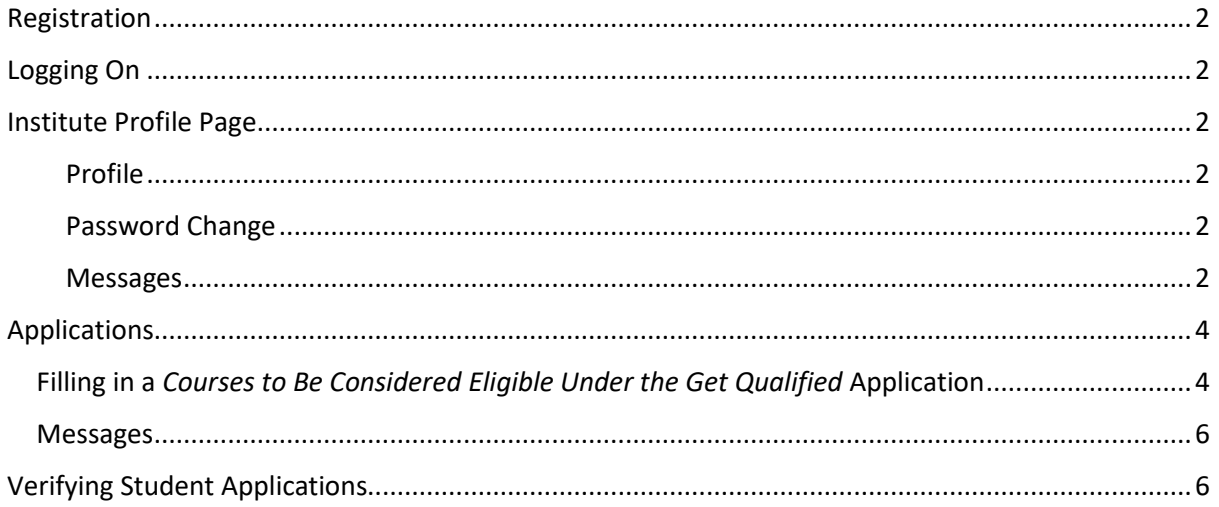

# <span id="page-2-0"></span>Registration

For an institute account, one must contact Get Qualified Administration team by either sending an email on [getqualified.me@maltaenterprise.com](mailto:getqualified.me@maltaenterprise.com) or via phone on 25420000.

# <span id="page-2-1"></span>Logging On

- 1. The system can be accessed through the URL: [https://getqualified.maltaenterprise.com](https://getqualified.maltaenterprise.com/)
- 2. Enter your username (issued by Get Qualified Administration), password and generated security captcha into the respective textboxes and click on 'Log In' button.
- 3. If the credentials are correct the browser will redirect you to the student *'My Profile'* page, as shown in the next section.

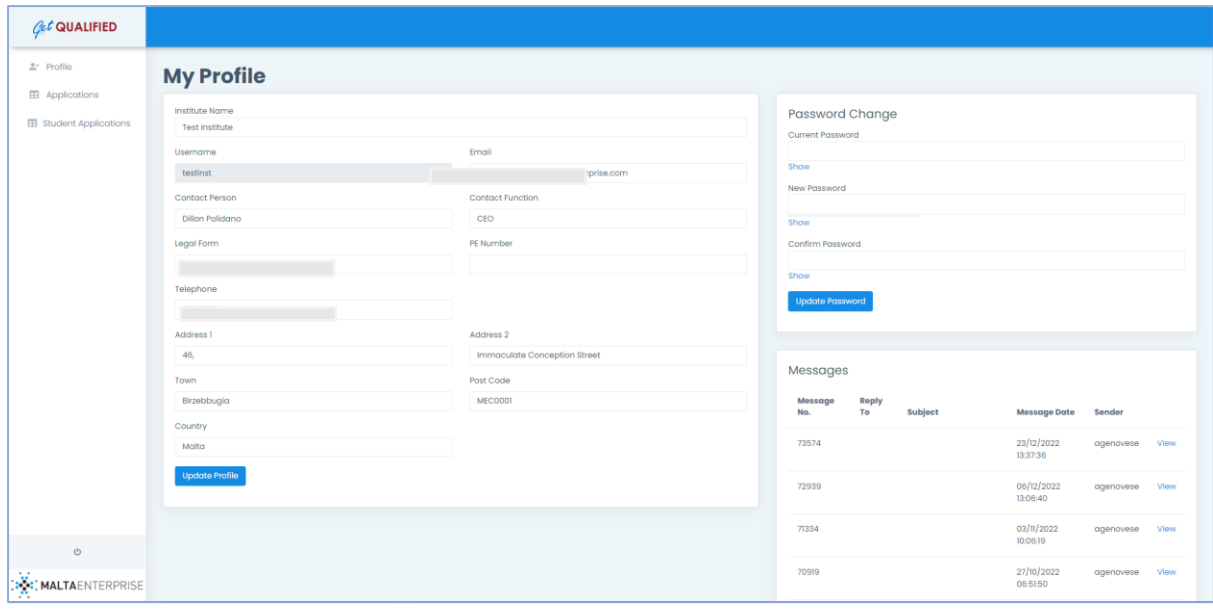

### <span id="page-2-2"></span>Institute Profile Page

The '*My Profile'* page enables the institute to update the details of the account. This section consists of three tabbed sub-sections

### <span id="page-2-3"></span>Profile

This section enables the user to change the details of the account.

- 1. Enter details to be changed in the form.
- 2. Click 'Save' button.
- 3. An error message will pop up if any of the details entered are invalid; otherwise, a success message is displayed.

#### <span id="page-2-4"></span>Password Change

This section allows the user to update the account's password.

#### <span id="page-2-5"></span>Messages

The messages' tab allows the user to read, reply and create general messages which are sent to Get Qualified Administration.

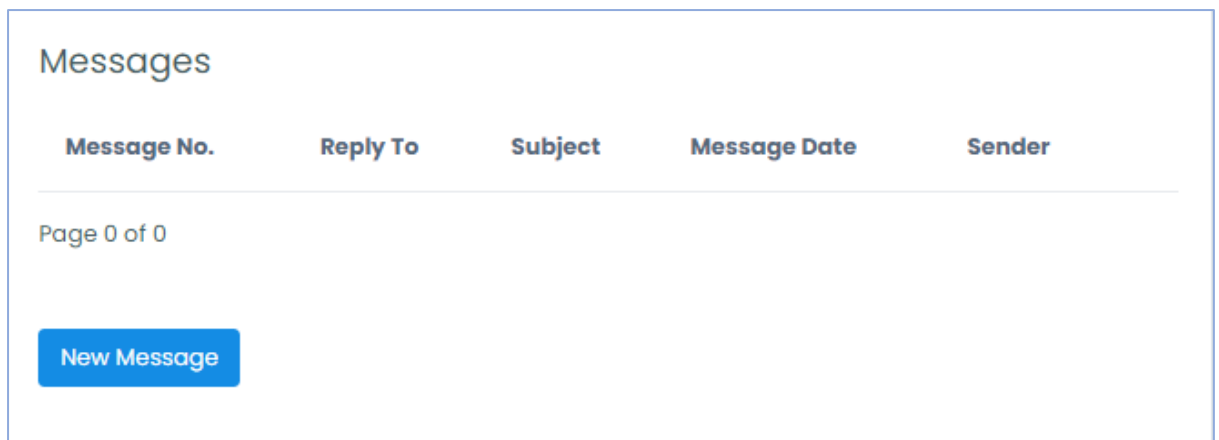

Institutes can message the Get Qualified Administration team using the in-built messaging system.

- 1. By clicking on the New Message button, a user can send a general query related to the Get Qualified Scheme and/or the web application.
- 2. The Get Qualified Administration will view the message and once a reply is sent, the reply can be viewed using the same section.

# <span id="page-4-0"></span>Applications

- 1. The Application's page can be accessed by clicking on the '*Applications'* link found in the sidebar. This will lead to the list of Get Qualified applications registered with Malta Enterprise.
	- a. An institute's applications are listed the '*Get Qualified Courses to Be Considered Eligible Applications'* section.

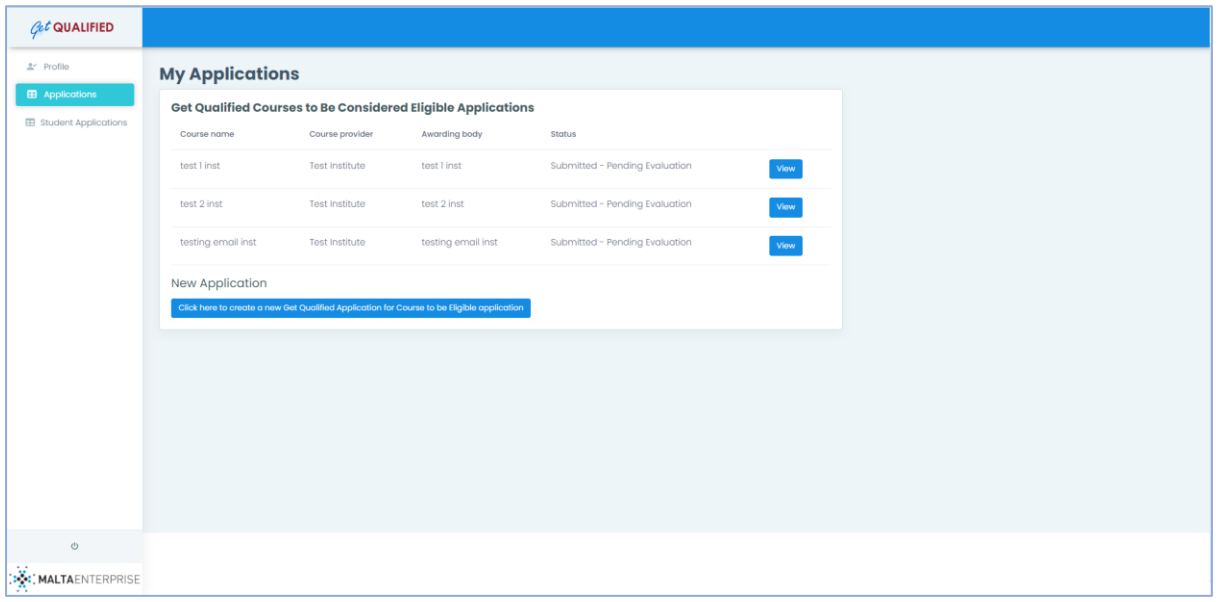

- 2. To view any existing application, click on the '*View'* button found next to each registered application.
- 3. For submitting a new Get Qualified application, use the '*Click here to create a new Get Qualified Application for Course to be Eligible application'* button

### <span id="page-4-1"></span>Filling in a *Courses to Be Considered Eligible Under the Get Qualified* Application

This application form is to be used if the certification achieved by the student has never been eligible under the Get Qualified Scheme and wishes for the certification to be considered eligible and therefore benefit from the scheme.

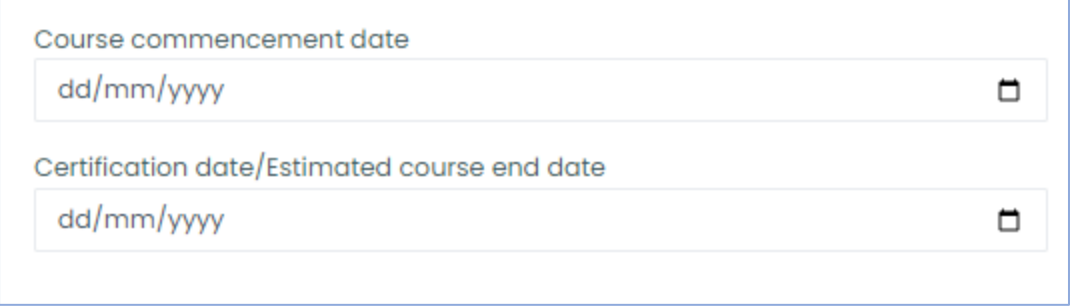

Input the commencement date of the course, as well as the date the certification was received or an estimated ending date for the course if it is not yet completed.

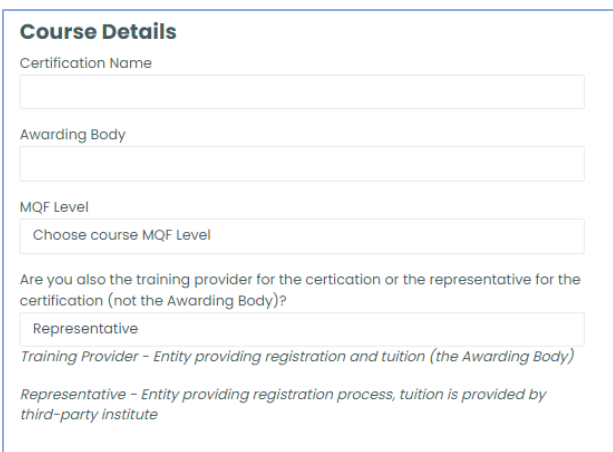

Next section consists of course details such as name of certification, who is the awarding body, the MQF level of the certification issue by Malta Further & Higher Education Authority [\(link here\)](https://mfhea.mt/) and whether the institute is providing the tuition or just a representative or a third-party institute.

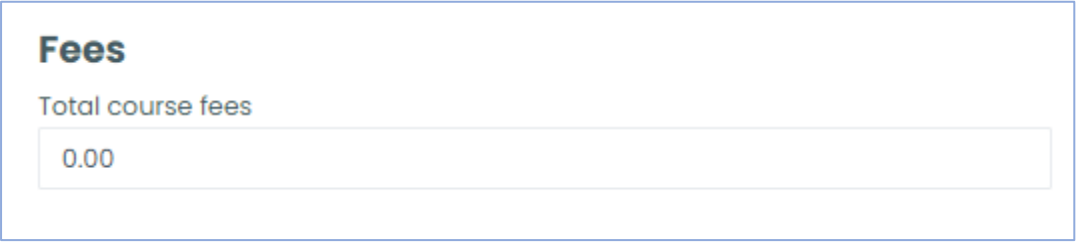

Input the total cost of the certification.

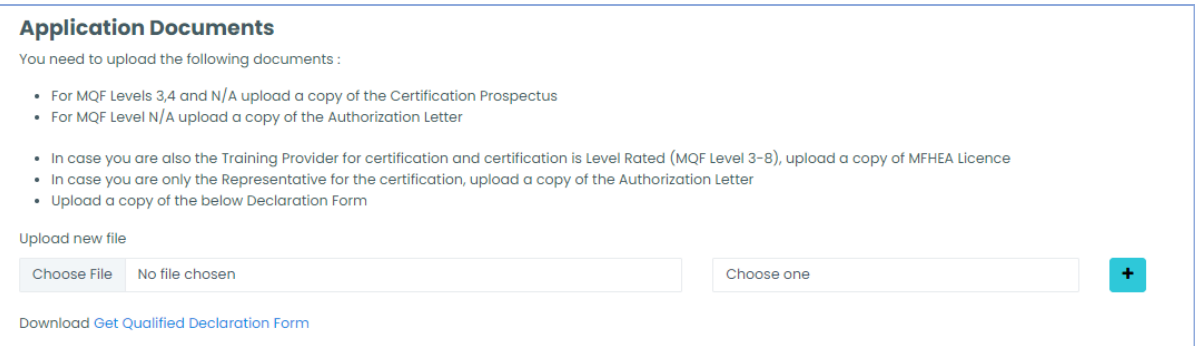

Depending on the information inputted in the application form, the institute is required to upload several different documents which will be used in the processing and verification of the application submitted.

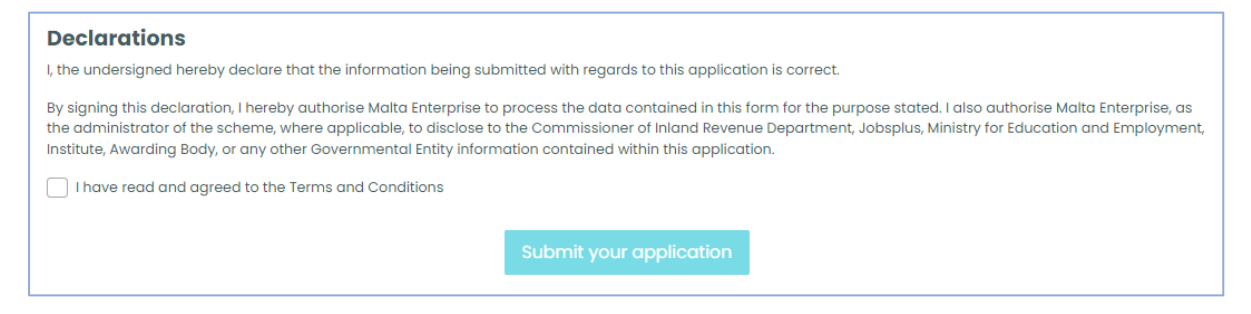

Finally, the institute must agree with all the terms and conditions that come with the submission of this application form.

#### <span id="page-6-0"></span>Messages

This tab is similar to the one found in '*My Profile'* page, with the difference that queries sent using this section will be directly related to the application.

### <span id="page-6-1"></span>Verifying Student Applications

Institutes approved for the Get Qualified Scheme have the responsibility of verifying any submitted Get Qualified Scheme applications for certifications offered by themselves. This ensures that the claimed amount of an application, as well as the acceptance letter and copy of certificate uploaded, are all endorsed by the institute.

To view submitted applications which are related to the account, the use must visit the '*Student Applications'.* Applications are split into two (2) sections, one listing applications that need verification and the other listing applications which have already been verified.

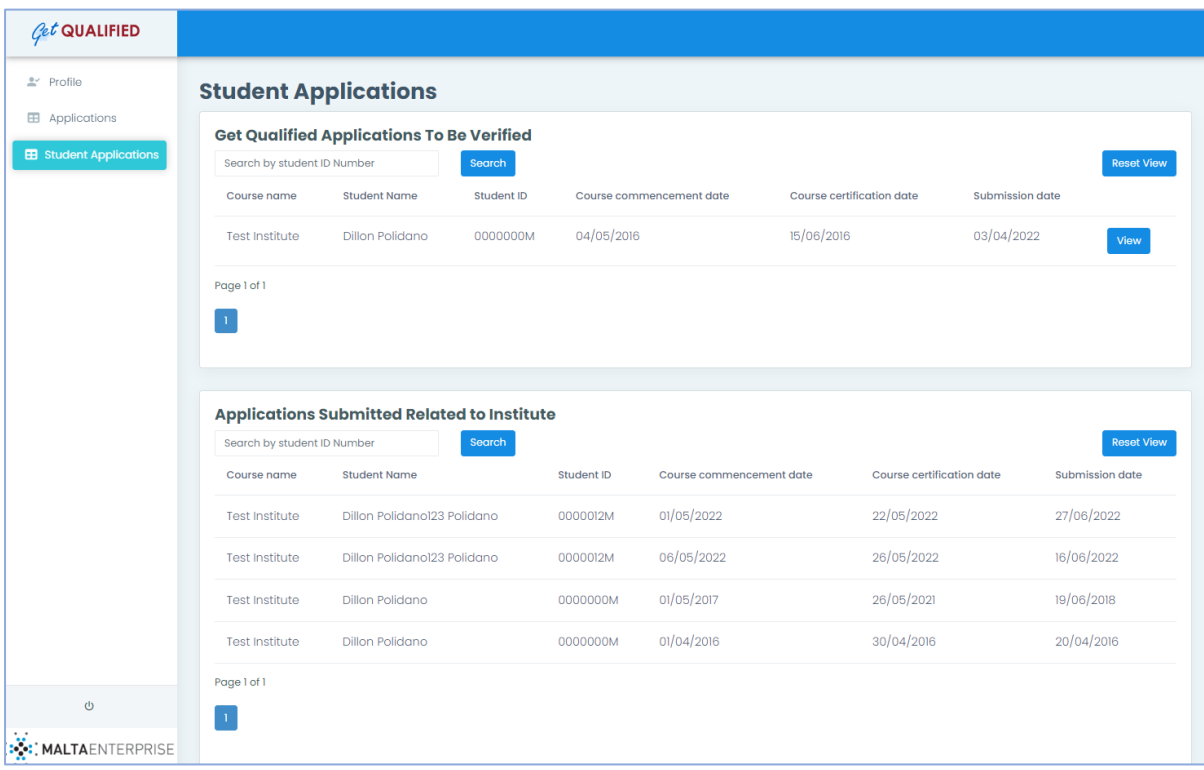

To verify an application, the user can click on the '*View'* button next to the application that needs verification.

The user can view all the information submitted by the student related to course dates, payments being claimed, and documents uploaded such as acceptance letters and certificates.

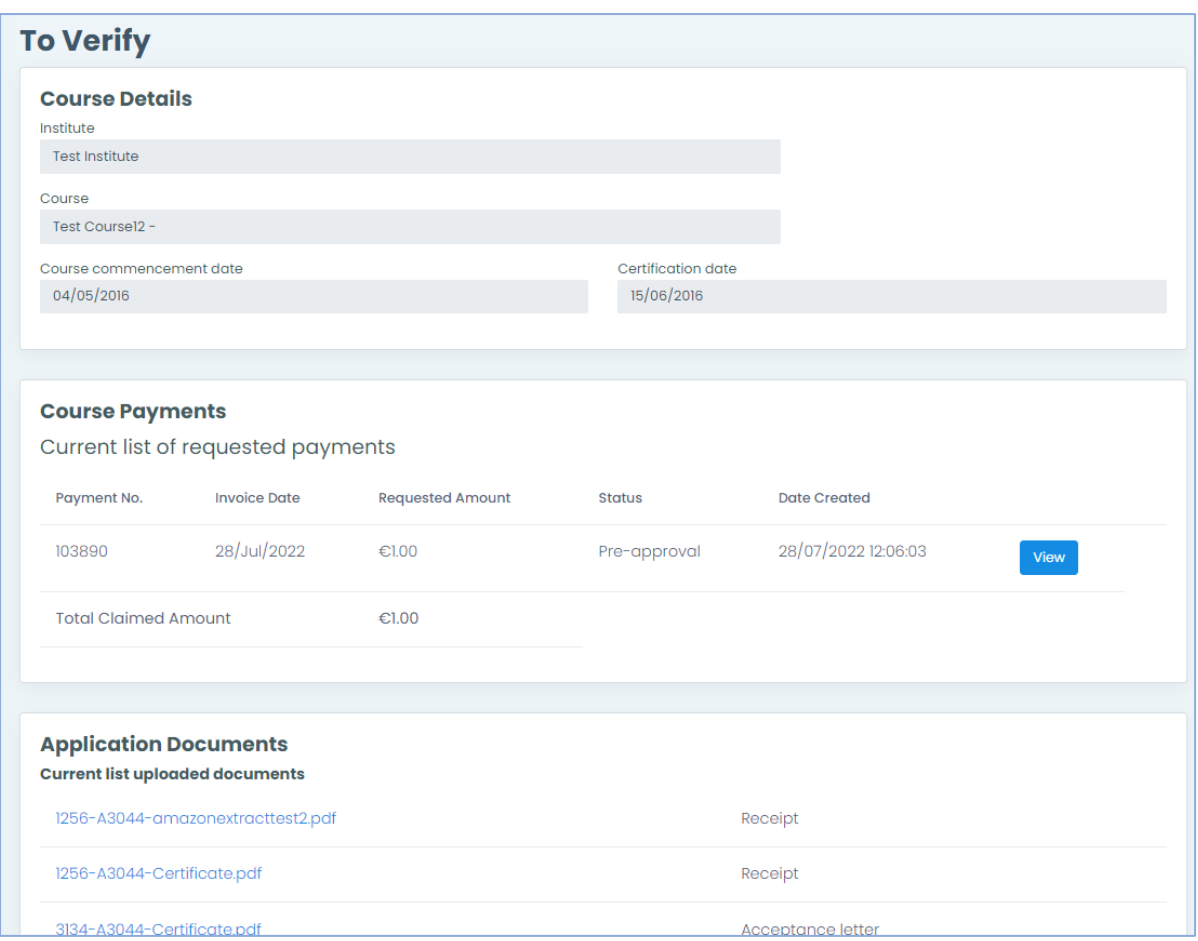

Once the application is reviewed by the institute, the institute can approve or reject whether the claimed amount and uploaded documents are in accordance with what the student paid for and achieved. Any comments can also be inputted by the institute which will then be available to the Get Qualified Administration during processing.

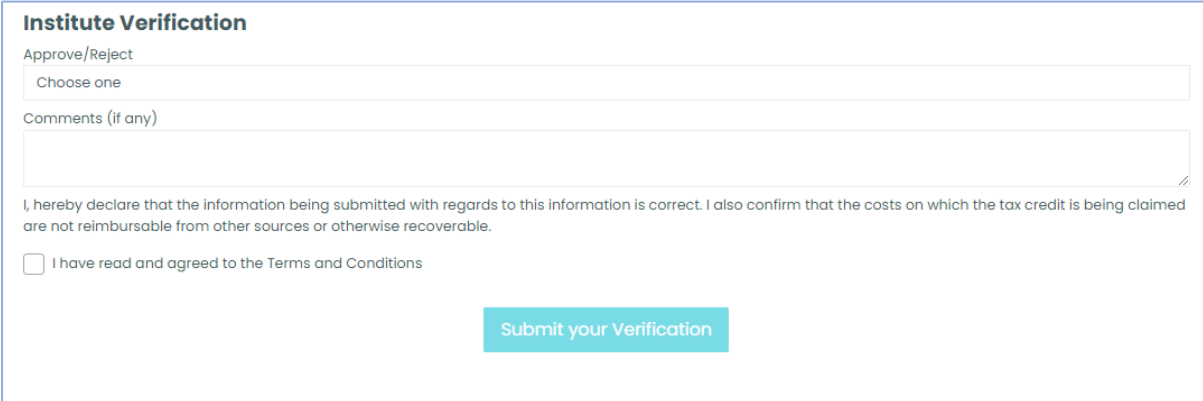